# **Webinaire Innovation à la Banque de France**

IBFI

 $\overline{\mathbf{v}}$ 

**05 juin 2023**

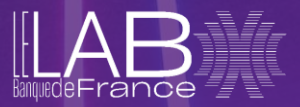

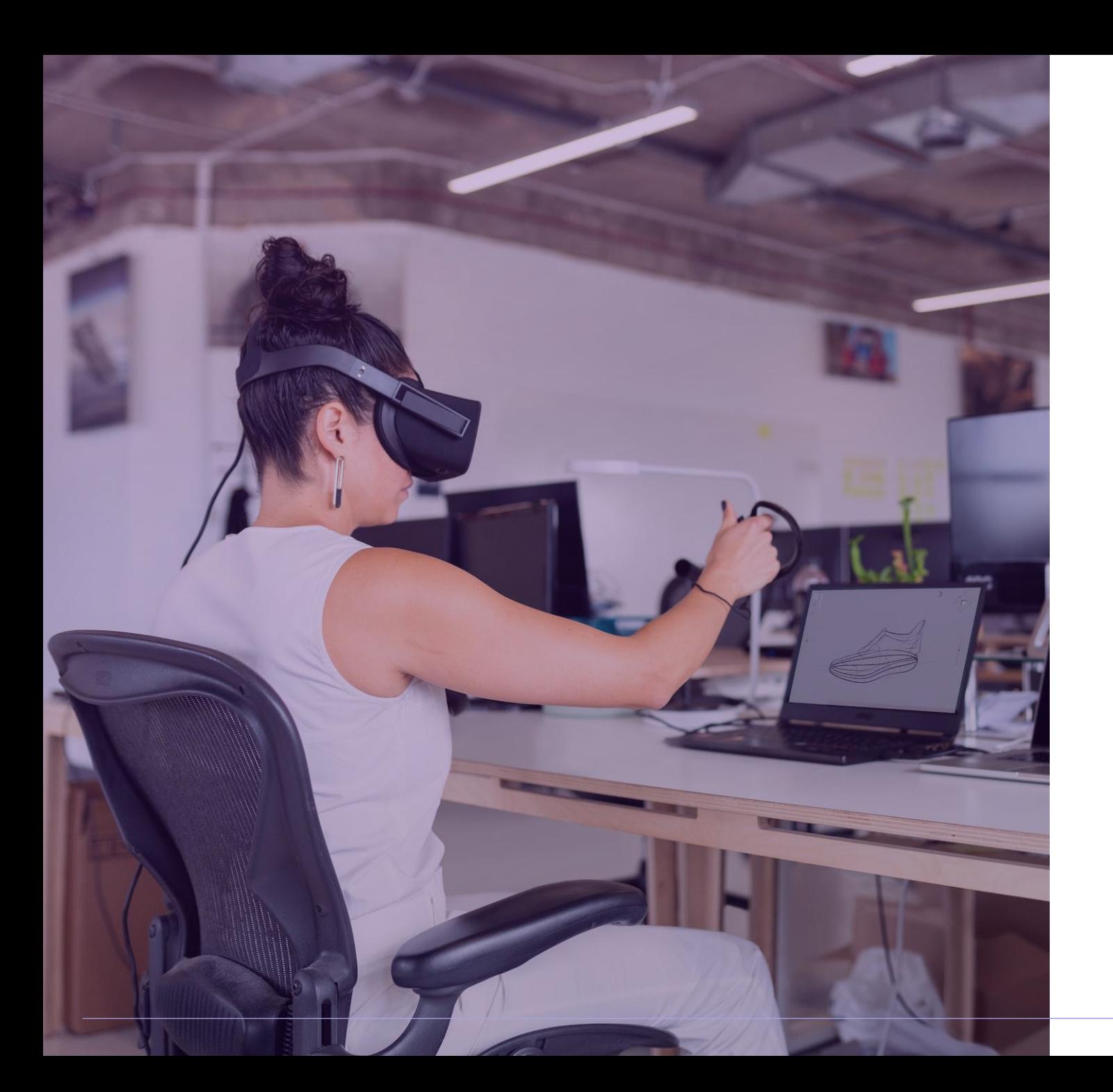

## **SOMMAIRE**

#### **[Webinaire Innovation à la Banque de France](#page-2-0)**

- 1. [Nouveauté de cet événement](#page-3-0)
- 2. [Avant le jour J](#page-4-0)
- 3. [Le jour J](#page-5-0)
- 4. [Après l'événement](#page-6-0)

**[Guide d'utilisation : Vivez l'événement](#page-8-0) grâce à Spatial**

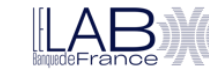

<span id="page-2-0"></span>Webinaire Innovation **à la Banque de France**

# <span id="page-3-0"></span>**1. NOUVEAUTÉ DE CET ÉVÉNEMENT**

Dans le cadre de ce premier rendez-vous sur l'innovation, notre ambition est de vous faire vivre une expérience nouvelle !

À cette occasion, nous vous proposons pour cette édition de suivre les présentations dans un environnement immersif.

Grâce à Spatial, vous allez pouvoir expérimenter un nouveau média de communication : le métaverse.

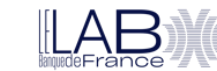

<span id="page-4-0"></span>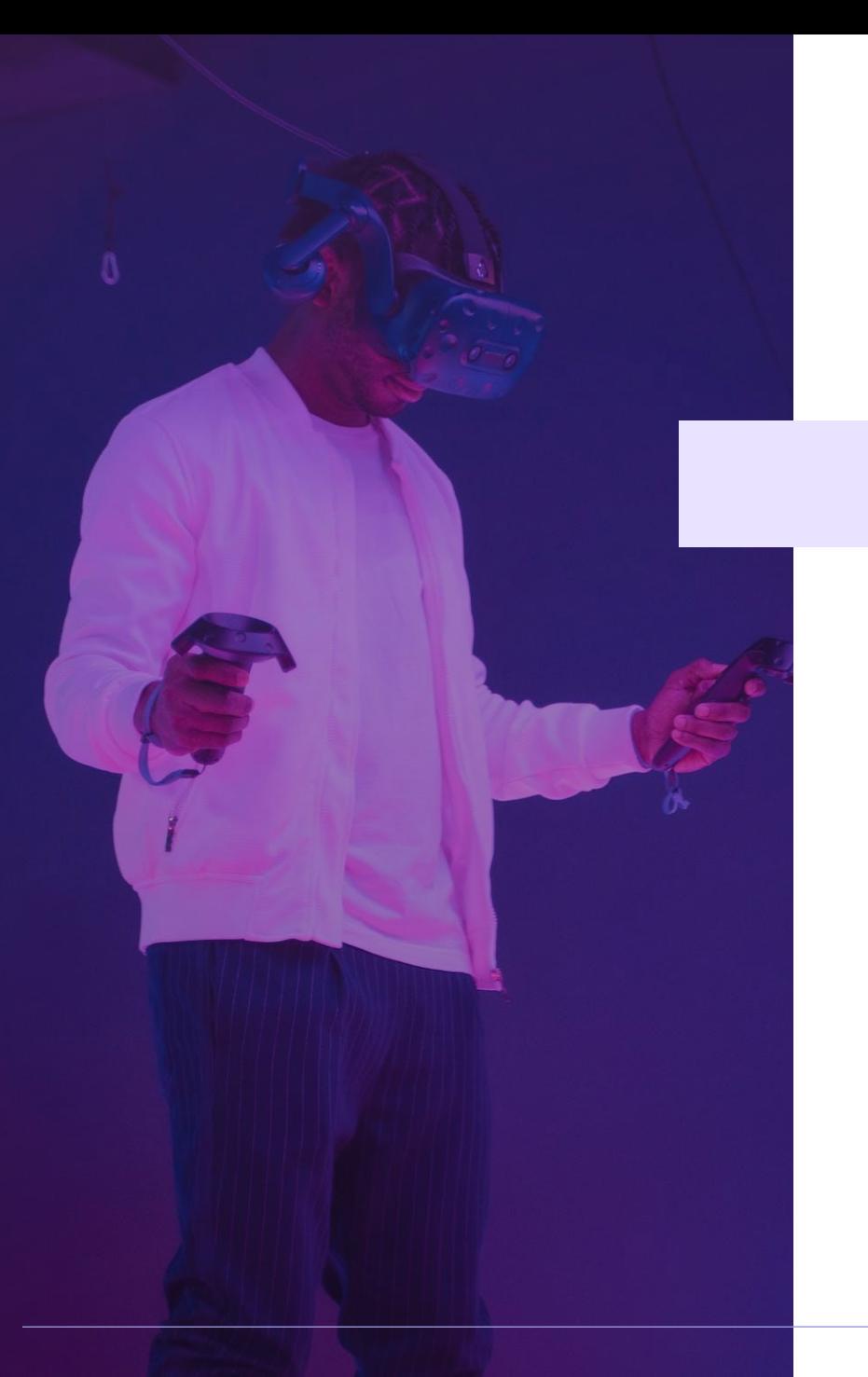

## **2. AVANT LE JOUR J**

Pour ceux qui souhaiteraient participer à cet événement immersif via Spatial, il est nécessaire de vous préparer en amont afin d'être… « comme vous le souhaitez ».

Pour cela, vous devrez suivre plusieurs étapes :

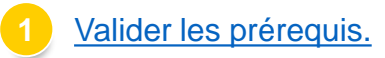

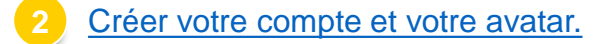

**<u>[Vous familiariser avec Spatial et son environnement.](#page-20-0)</u>** 

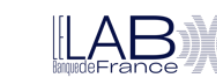

## <span id="page-5-0"></span>**3. LE JOUR J**

Le jour J, vous devrez choisir entre :

- Participer à l'événement classique, via WebEx et le lien suivant : <https://banquedefrance.webex.com/banquedefrance/j.php?MTID=m85201519e4fc9e7b788bbf3e4d1174b7>
- Participer à l'événement immersif, via Spatial et le lien qui vous a été transmis par mail.

Si vous rencontrez des problèmes de lenteurs ou autres dans Spatial, vous pourrez toujours quitter la plateforme et aller sur WebEx, à n'importe quel moment.

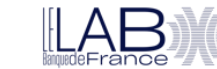

# <span id="page-6-0"></span>**4. APRÈS L'ÉVÉNEMENT**

Après le jour J, si vous avez suivi l'événement via Spatial et que vous souhaitez partager avec nous vos impressions, n'hésitez pas à remplir le questionnaire spécifique qui vous sera transmis.

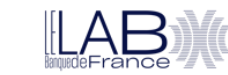

# Merci !

Nous contacter :

**[ITseminar@banque-france.fr](mailto:ITseminar@banque-france.fr)**

**[lab@banque-france.fr](mailto:lab@banque-france.fr)**

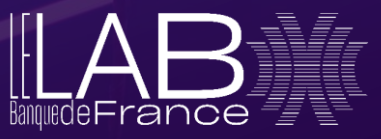

<span id="page-8-0"></span>Guide d'utilisation : **Vivez l'événement grâce à Spatial**

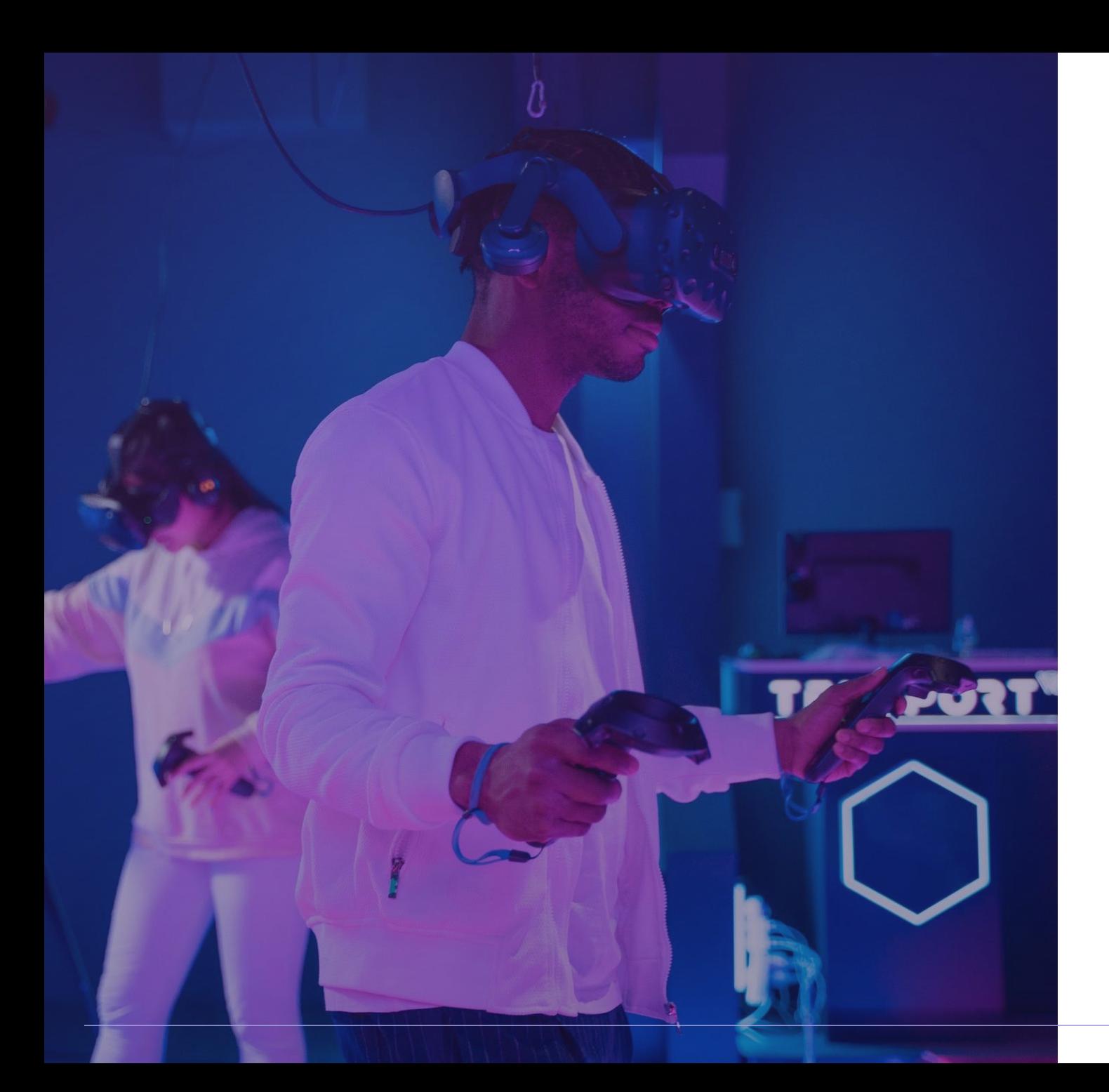

## **GUIDE D'UTILISATION : Vivez l'événement avec Spatial**

#### **[A. La plateforme Spatial](#page-10-0)**

- 1. [Qu'est-ce que Spatial ?](#page-11-0)
- 2. [Prérequis : compatibilité et test](#page-12-0)

#### **[B. Votre expérience sur Spatial](#page-13-0)**

- 1. [Créer votre compte sur Spatial.io](#page-14-0)
- 2. [Lire et accepter les conditions générales d'utilisation](#page-15-0)
- 3. [Choisir un nom pour votre avatar](#page-16-0)
- 4. [Éditer votre avatar](#page-17-0)
- 5. [Ajouter une photo pour plus de réalisme](#page-18-0)
- 6. [Finaliser votre avatar](#page-19-0)
- 7. [Effectuer le tutoriel](#page-20-0)
- 8. [Contrôler votre avatar](#page-21-0)
- 9. [Installer l'application Spatial sur un casque compatible](#page-22-0)
- 10. [Appairer un casque VR](#page-23-0)
- 11. [Utiliser un casque VR](#page-24-0)

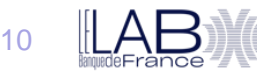

# <span id="page-10-0"></span>A. La plateforme **Spatial**

# <span id="page-11-0"></span>**A. La plateforme Spatial**

#### 1. Qu'est-ce que Spatial ?

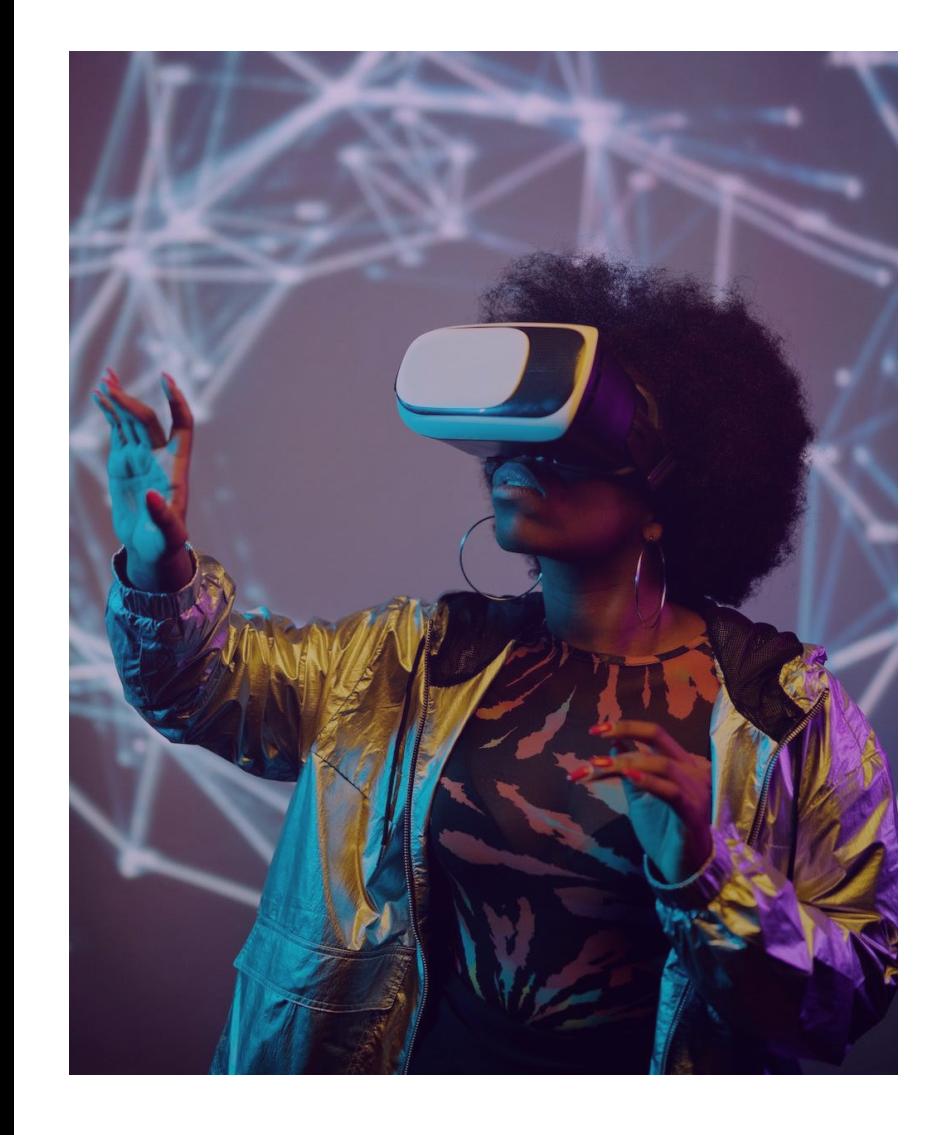

# Cil Spatial

Spatial est un environnement de collaboration, meeting, visites...

Originellement, il a pour vocation d'aider les créateurs et les marques à construire leurs propres espaces dans le métaverse.

Le principe est simple : avec ou sans l'aide de modèles, vous construisez tout un univers de A à Z. Ce peut être un musée, une salle d'exposition, un bureau, une salle de réunion, etc.

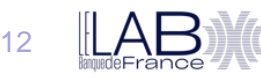

# <span id="page-12-0"></span>**A. La plateforme Spatial**

#### 2. Prérequis : compatibilité et test

#### **Compatibilité**

Spatial est compatible avec :

- Les smartphones iOS et Android en téléchargeant l'application mobile,
- Un navigateur depuis le site Internet,
- Certains casques VR/AR.

#### **Test**

Testez l'accès à Spatial.io directement depuis votre navigateur grâce au lien suivant :

[https://www.spatial.io](https://www.spatial.io/)

En cas de problème, vous pouvez voir les prérequis techniques en suivant ce lien :

WiFi [+ IT Permissions -](https://support.spatial.io/hc/en-us/articles/360059244032-WiFi-IT-Permissions) Spatial

*Note : en fonction des configurations du réseau interne de votre organisation, vous pourriez éprouver des difficultés de connexion. Dans ce cas, un matériel privé (PC ou Mac) peut être utilisé.*

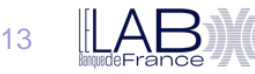

#### <span id="page-14-0"></span>1. Créer votre compte sur Spatial.io

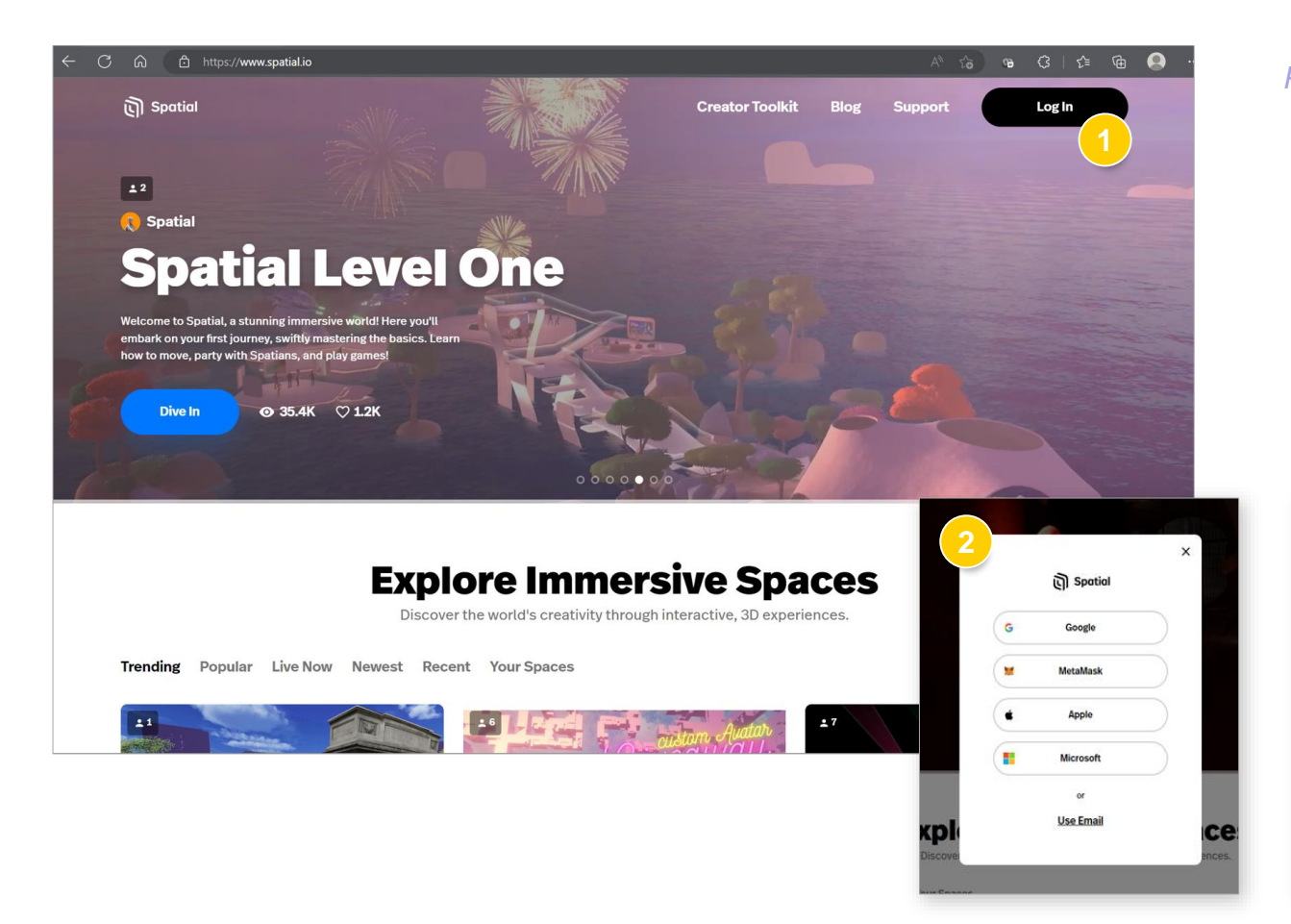

#### *Pour créer un compte Spatial, il faudra suivre la procédure suivante :*

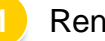

**1** Rendez-vous sur le site [Spatial](https://www.spatial.io/) et cliquez sur « Log In ».

**2** Faites une demande de **création de compte**. Vous pouvez choisir de le lier à un autre compte existant, ou d'utiliser votre adresse mail.

**3** Validez votre inscription via le **mail reçu**, afin de finaliser la création de votre compte.

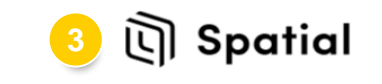

#### Welcome to Spatial! Please verify your email address by clicking the link below:

**Confirm my account** 

This link expires in 1 hour

If you did not make this request, please contact us by emailing **support@spatial.io** 

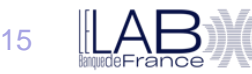

#### <span id="page-15-0"></span>2. Lire et accepter les conditions générales d'utilisation

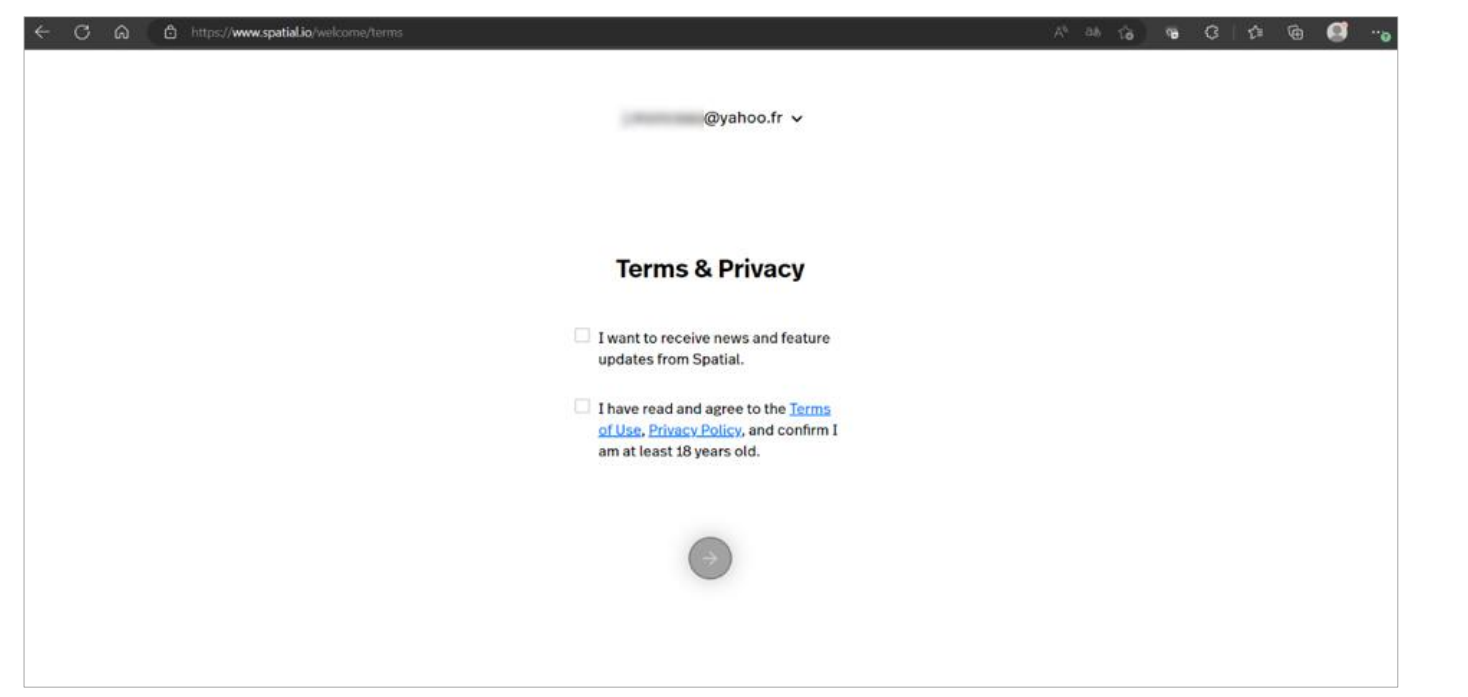

*Suite à la validation de l'email de confirmation, vous allez devoir vous reconnecter à votre compte.*

Il vous sera alors demandé de **lire et accepter les conditions générales d'utilisation** avant d'aller plus loin.

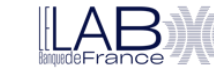

#### <span id="page-16-0"></span>3. Choisir un nom pour votre avatar

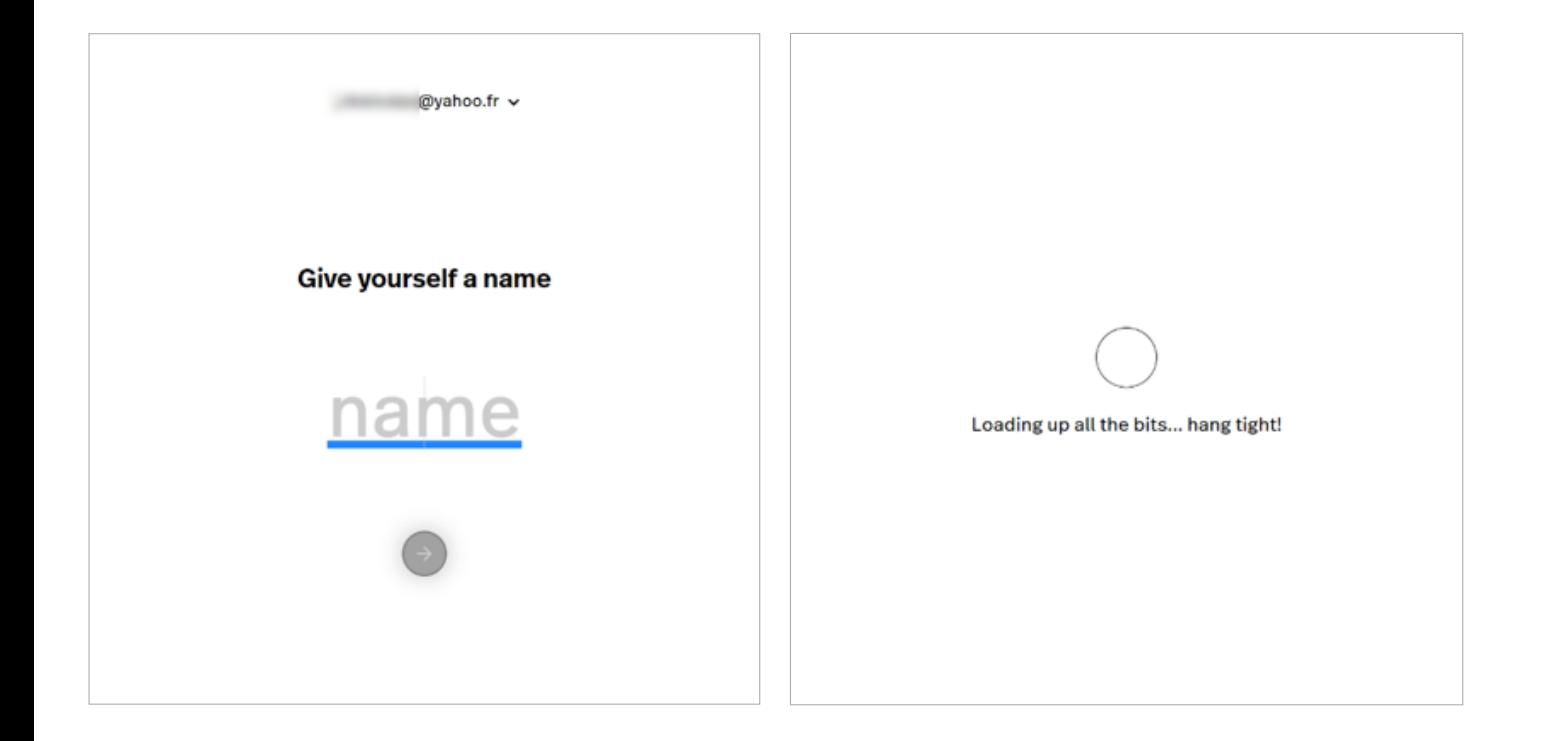

*Après avoir accepté les CGU, il vous sera demandé de choisir un nom pour votre avatar.*

Vous êtes bien entendu libre d'**utiliser le nom que vous souhaitez**, toutefois nous vous recommandons de mentionner le nom de votre organisation. Exemple : « Stéphane GOURDET (Banque de France) »

Une fois votre nom validé, une **page de chargement** s'affichera. L'attente peut être plus ou moins longue : soyez patient  $\odot$ .

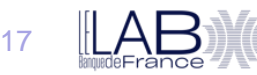

### <span id="page-17-0"></span>4. Éditer votre avatar

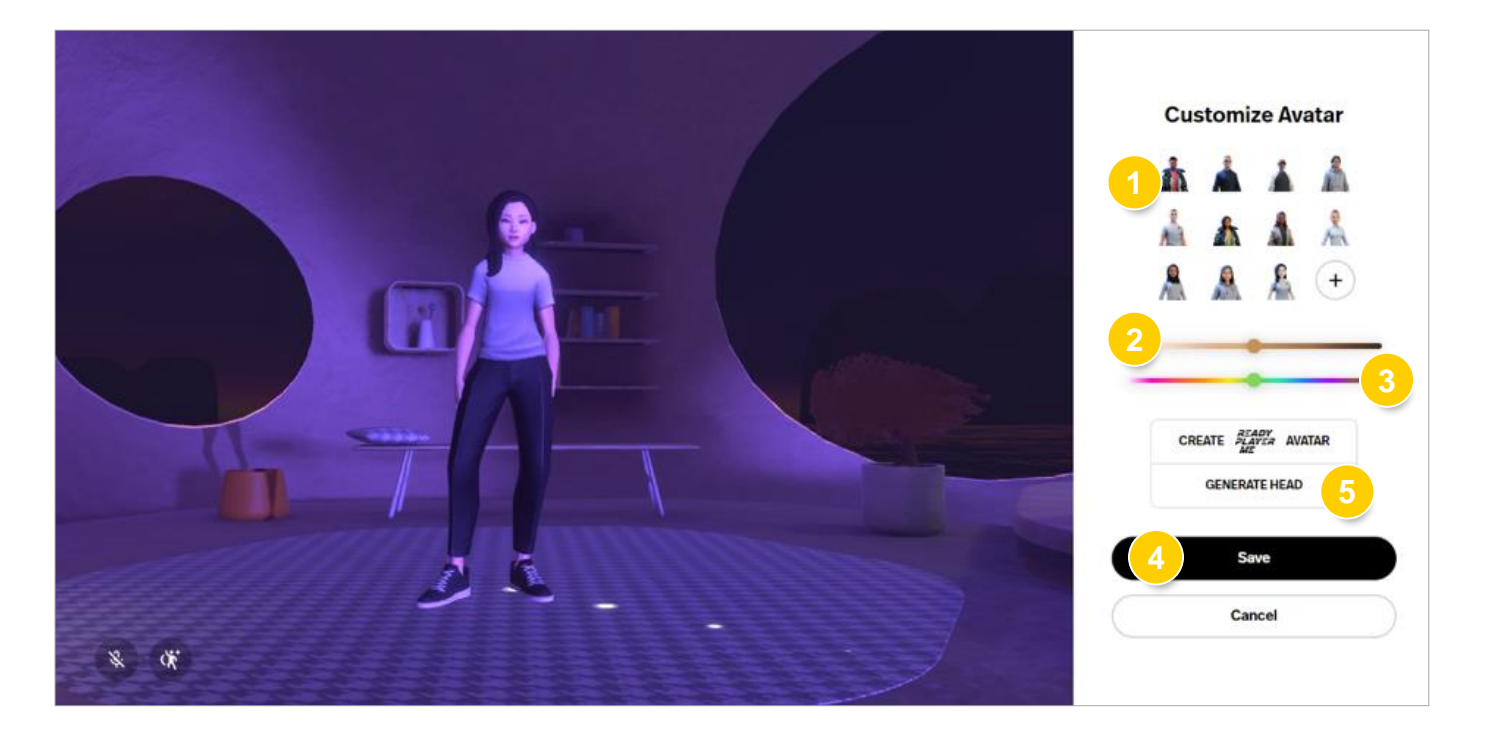

*Une fois le chargement terminé, vous pourrez éditer votre avatar.*

Vous allez pouvoir personnaliser :

**1** Votre **silhouette** parmi les 11 prédéfinies.

**2** Votre **couleur de peau**.

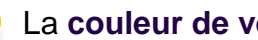

**3** La **couleur de vos vêtements**.

Chaque action provoquera le rechargement du personnage sur la gauche de l'écran, vous permettant de voir le résultat obtenu. Vous pourrez ensuite :

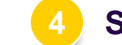

**4 Sauvegarder** en cliquant sur le bouton « Save ».

**5** Ou bien **ajouter une photo** de vous, en cliquant sur « Generate Head » *(cf. slide suivant)*.

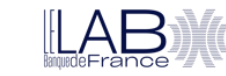

<span id="page-18-0"></span>5. Ajouter une photo pour plus de réalisme

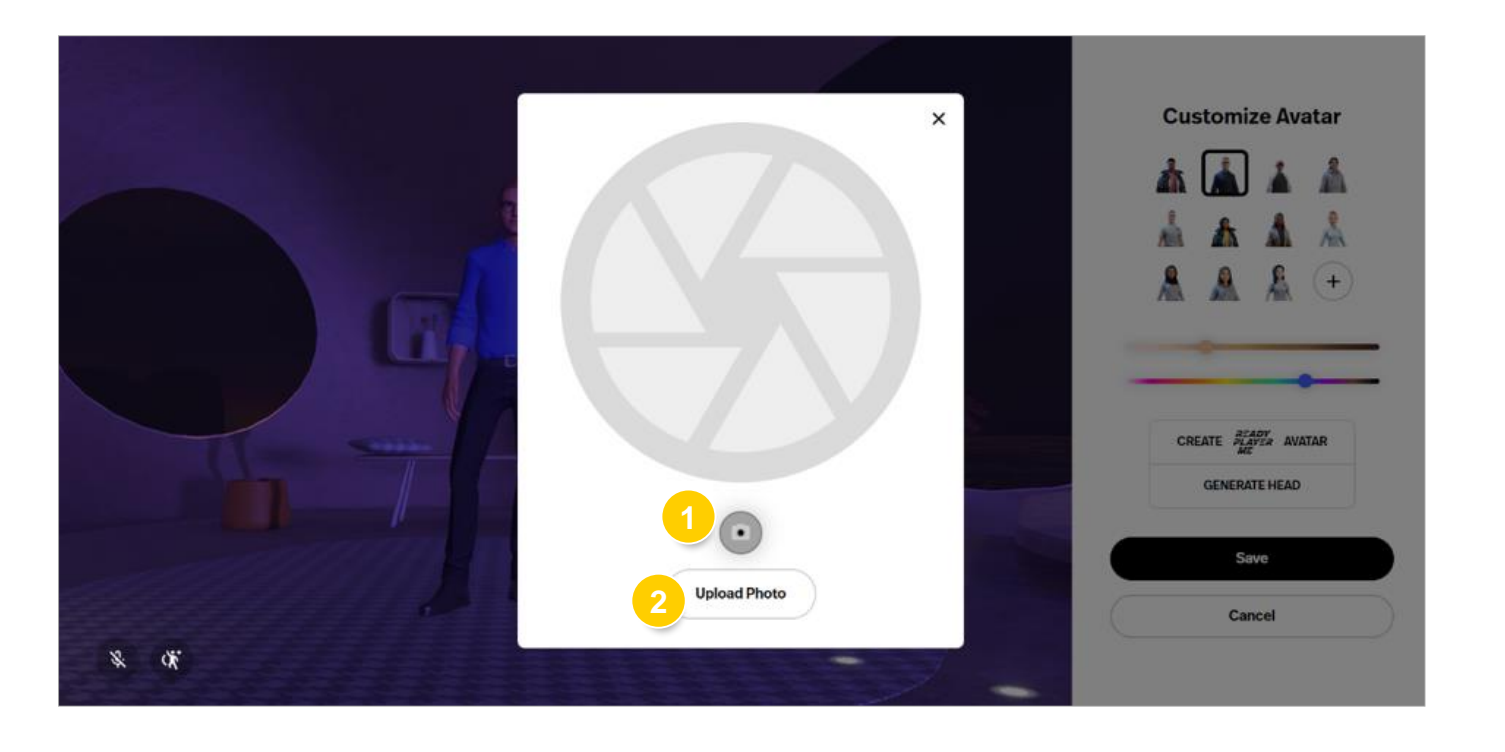

*Depuis l'interface d'édition de votre avatar, vous pourrez ajouter une photo de vous, pour plus de réalisme.*

Pour cela, cliquez sur « **Generate Head** » puis choisissez entre :

**1 Utiliser votre webcam** pour prendre une photo de vous.

**2 Charger une photo** de vous depuis votre ordinateur.

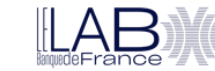

#### <span id="page-19-0"></span>6. Finaliser votre avatar

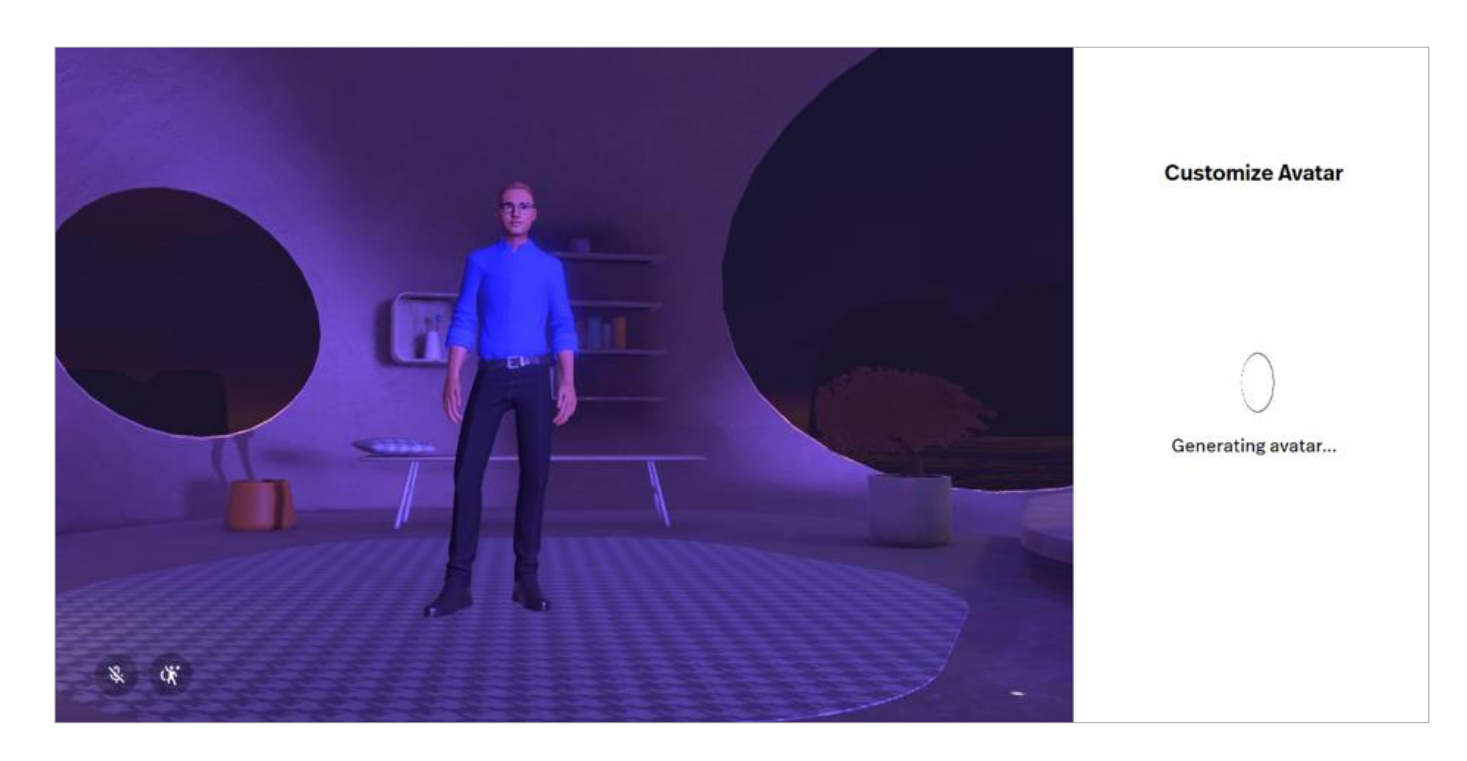

*Après la sauvegarde, Spatial génèrera votre avatar. Cette action peut être plus ou moins longue, soyez patient .*

Vous êtes ensuite redirigé dans votre « **maison** » pour effectuer le tutoriel de la plateforme.

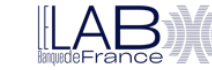

#### <span id="page-20-0"></span>7. Effectuer le tutoriel

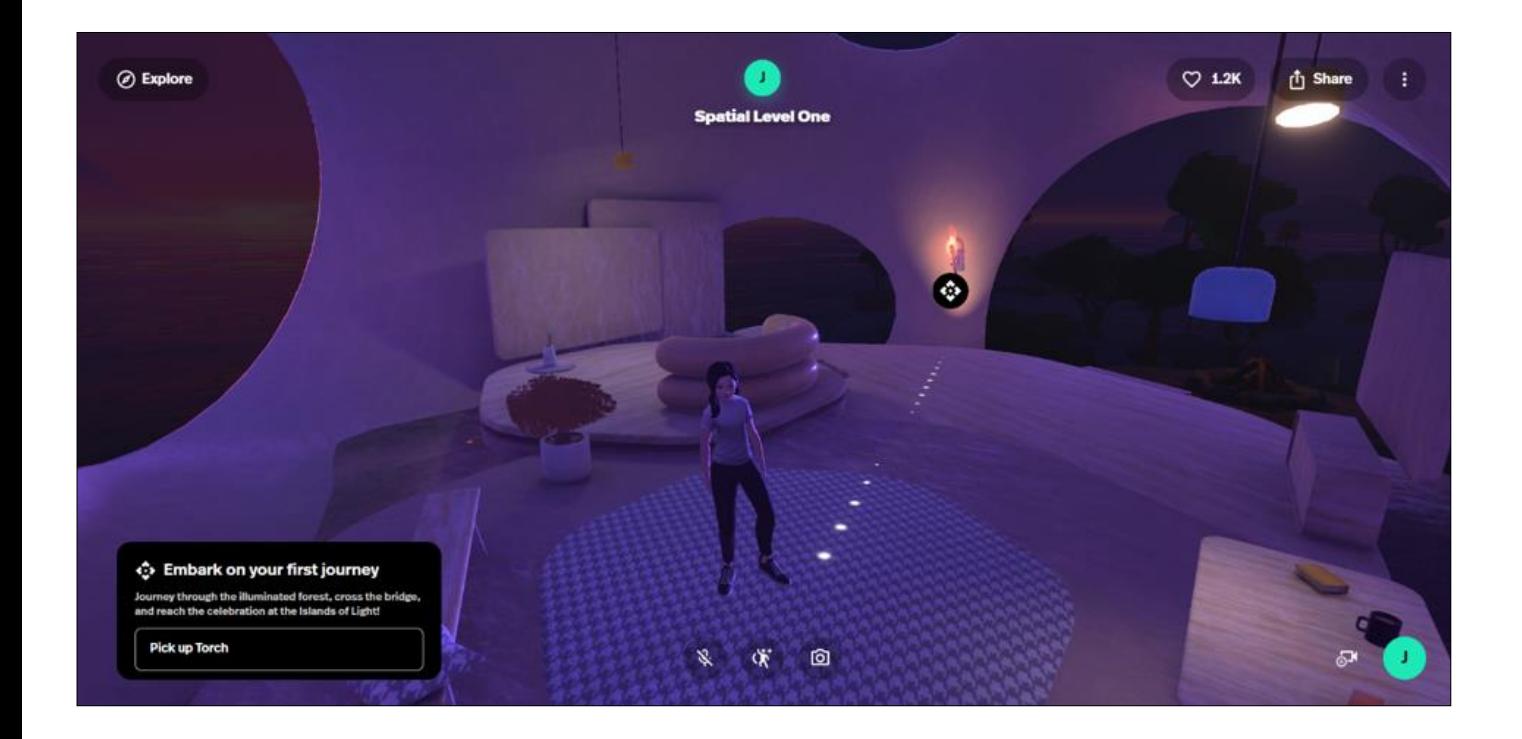

*Une fois dans votre « maison », vous allez être invité à effectuer des actions pour apprendre les commandes de la plateforme.*

Il vous faut notamment prendre la torche pour allumer un feu, puis aller récupérer des joyaux sur plusieurs plateformes.

**ATTENTION** : les commandes indiquées dans le slide suivant font référence à un clavier de type « QWERTY ».

Pour les utilisateurs de clavier « AZERTY », les commandes seront les suivantes :

- **Z** : Avancer
- **S** : Reculer
- **Q** : Tourner à gauche
- **D** : Tourner à droite

La touche « **MAJ** (SHIFT) » permet de courir. La touche « **ESPACE** (SPACE) » permet de sauter.

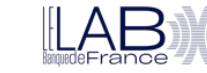

#### <span id="page-21-0"></span>8. Contrôler votre avatar

*Pour se déplacer dans la salle virtuelle, vous disposez de deux moyens : l'utilisation de la souris en pointant sur l'objet ou l'endroit souhaité, ou l'utilisation des raccourcis clavier. Les commandes indiquées ci-dessous sont en clavier « QWERTY », les correspondances en clavier « AZERTY » sont indiquées entre parenthèses.*

#### **Mouvements et raccourcis de caméra**

- **W (ou Z)** : Avancer
- **S** : Reculer
- **A (ou Q)** : Tourner à gauche
- **D** : Tourner à droite

#### **Barre d'espace** : Sauter

Maintenez la touche Maj enfoncée sur l'un des raccourcis de mouvement pour courir au lieu de marcher.

**Flèche gauche** : Faire pivoter la caméra vers la gauche

**Flèche droite** : Faire pivoter la caméra vers la droite

#### **Raccourcis multimédias**

- **T** : Prendre une photo
- **R** : Enregistrer une vidéo. Appuyez une fois pour lancer l'enregistrement, appuyez à nouveau pour l'arrêter *(cf. « Mode de tournage » pour plus d'options)*.
- **H** : Masquer l'interface utilisateur (utile lors de la capture avec un logiciel externe). Appuyez une fois pour masquer l'interface, appuyez à nouveau pour l'afficher.

#### **Raccourcis de réaction**

- **C** : Applaudir
- **Y** : Pouce vers le haut
- **N** : Pouce vers le bas

<span id="page-22-0"></span>9. Installer l'application Spatial sur un casque compatible

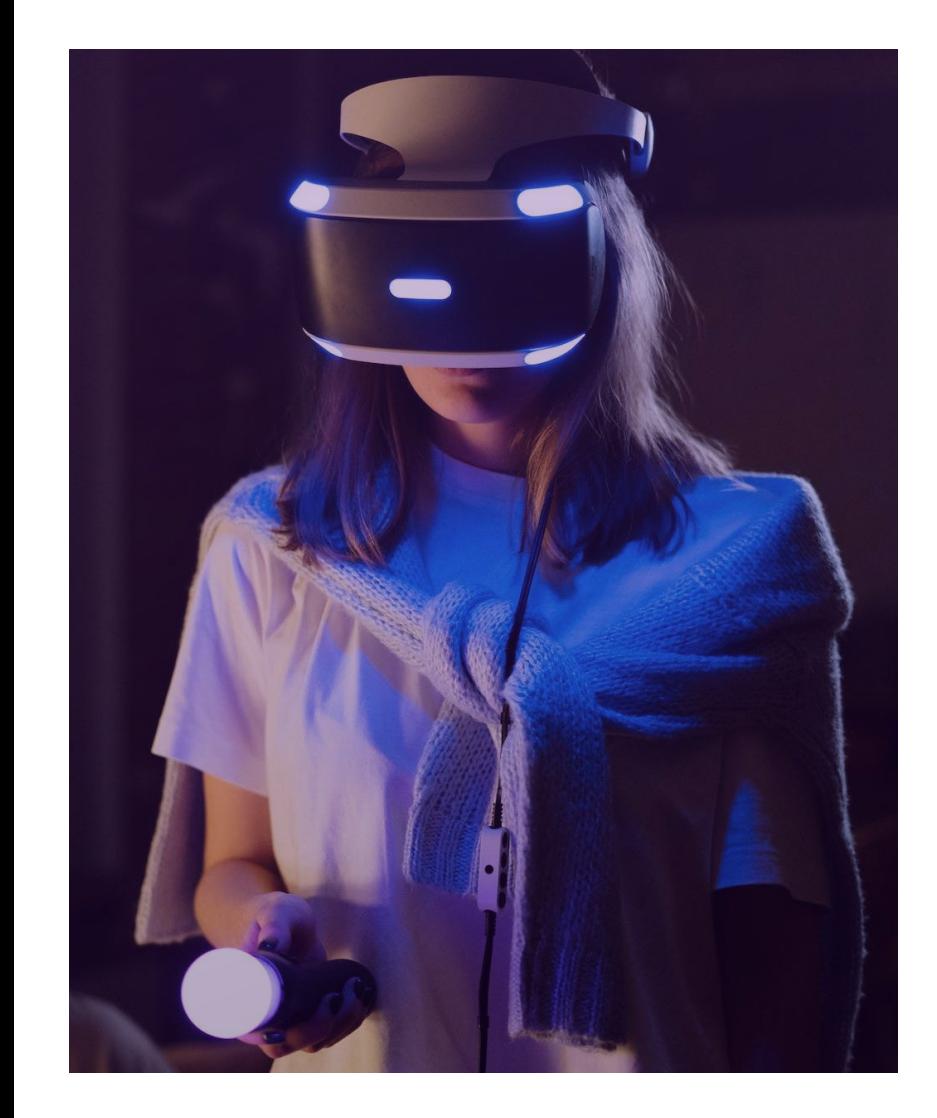

Les modèles de casque AR/VR compatibles avec l'application Spatial sont disponibles [ici.](https://support.spatial.io/hc/en-us/articles/360035119412-Which-Headsets-does-Spatial-support-) Les casques « Meta Quest Pro » sont également compatibles.

En fonction de votre modèle, l'installation peut varier.

De manière générale, il convient d'aller dans le « store » de votre casque, et de rechercher « Spatial », puis de choisir de l'installer.

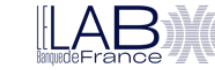

#### <span id="page-23-0"></span>10. Appairer un casque VR

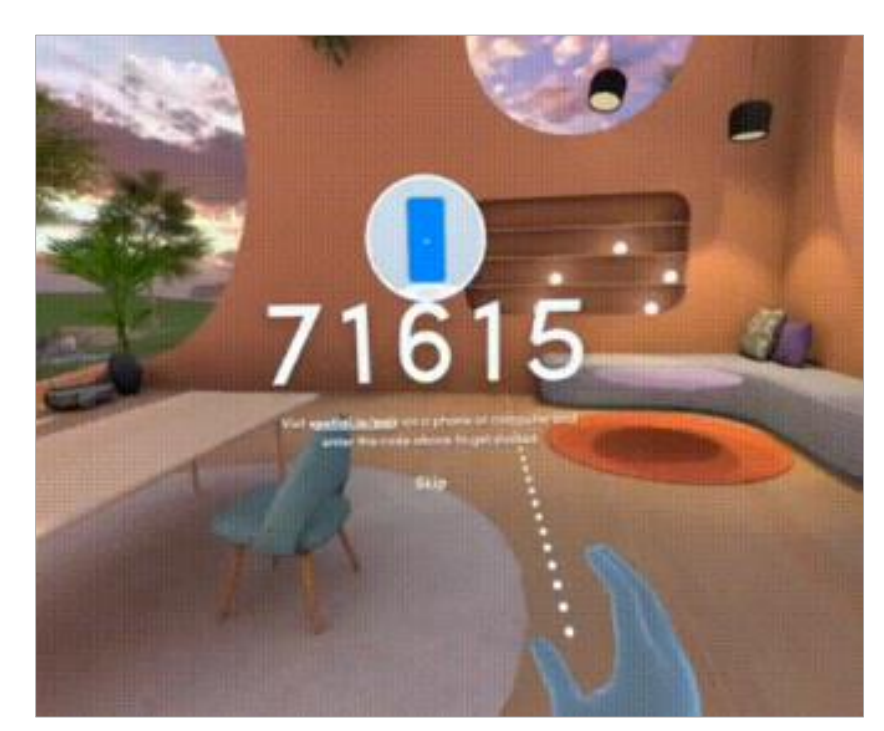

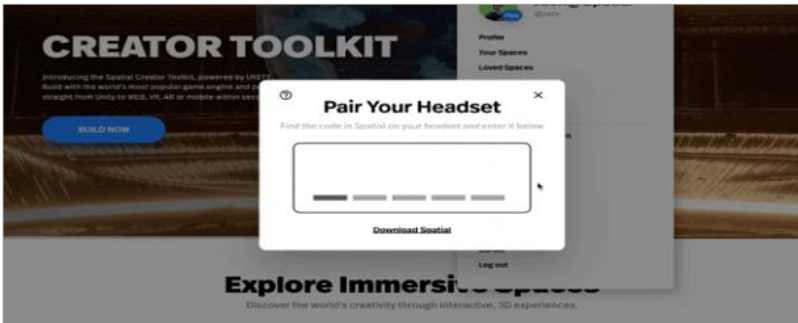

#### *Pour appairer votre casque VR à votre compte Spatial, veuillez suivre les étapes ci-dessous :*

- Ouvrez l'application Spatial sur votre casque et cliquez sur l'icône de profil sous votre dock.
- Accédez à votre compte Spatial.
	- Notez votre code d'appairage sur le casque.
	- Connectez-vous à Spatial sur votre navigateur Web ou sur votre application mobile.
- Cliquez sur l'icône de votre profil, puis sur « Pair Headset ».
- Entrez votre code d'appairage, et vous êtes prêt pour l'immersion !

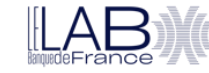

#### <span id="page-24-0"></span>11. Utiliser un casque VR

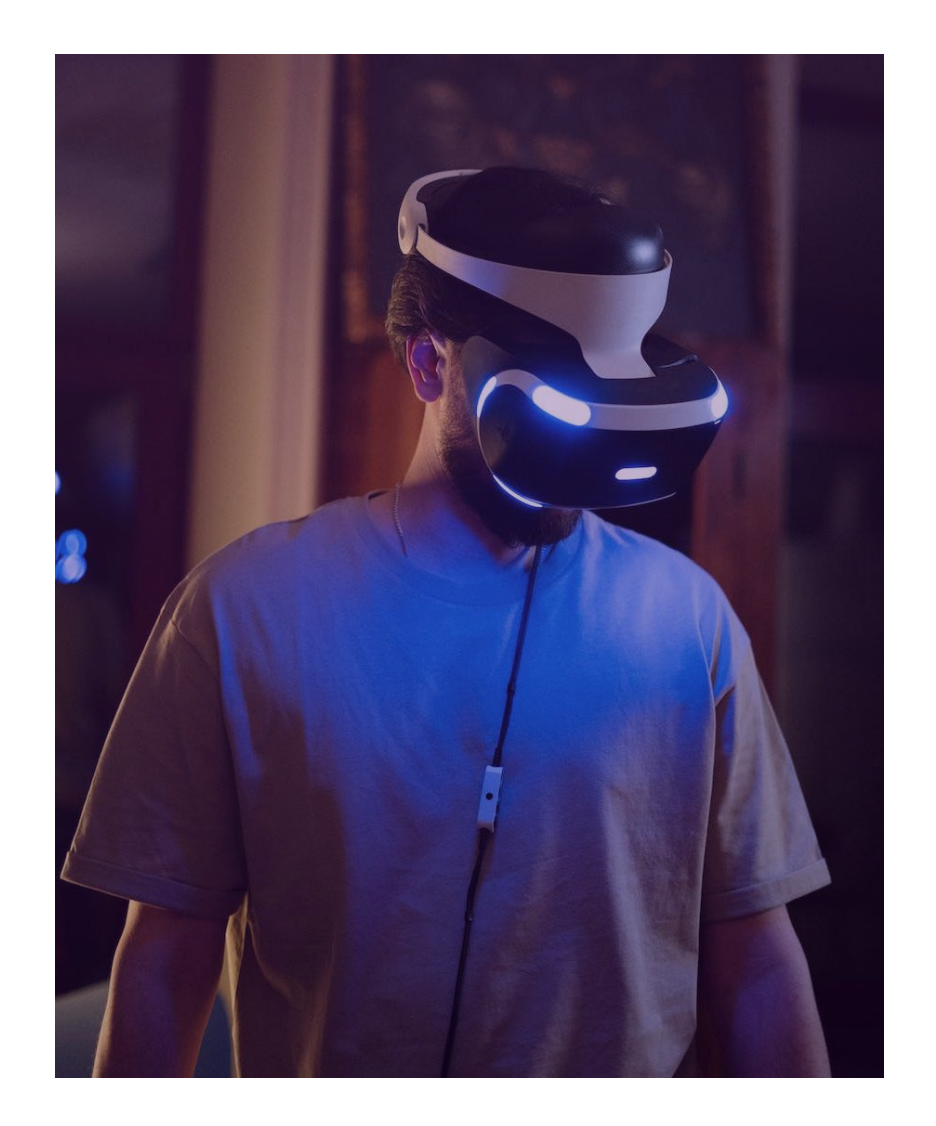

Une fois votre casque appairé, depuis un navigateur, allez une première fois dans l'environnement Spatial que l'on vous a attribué, puis cliquez sur le cœur en haut à droite de l'écran. Cela permettra d'ajouter cet environnement dans vos favoris.

Directement depuis votre casque, vous pourrez lancer l'application Spatial, puis choisir cet environnement depuis l'accueil de l'application.

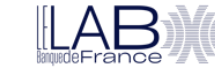